#### Basic Text Editing in Email and WORD

Gail Weiss, Instructor

# **Keystrokes For Navigating**

N

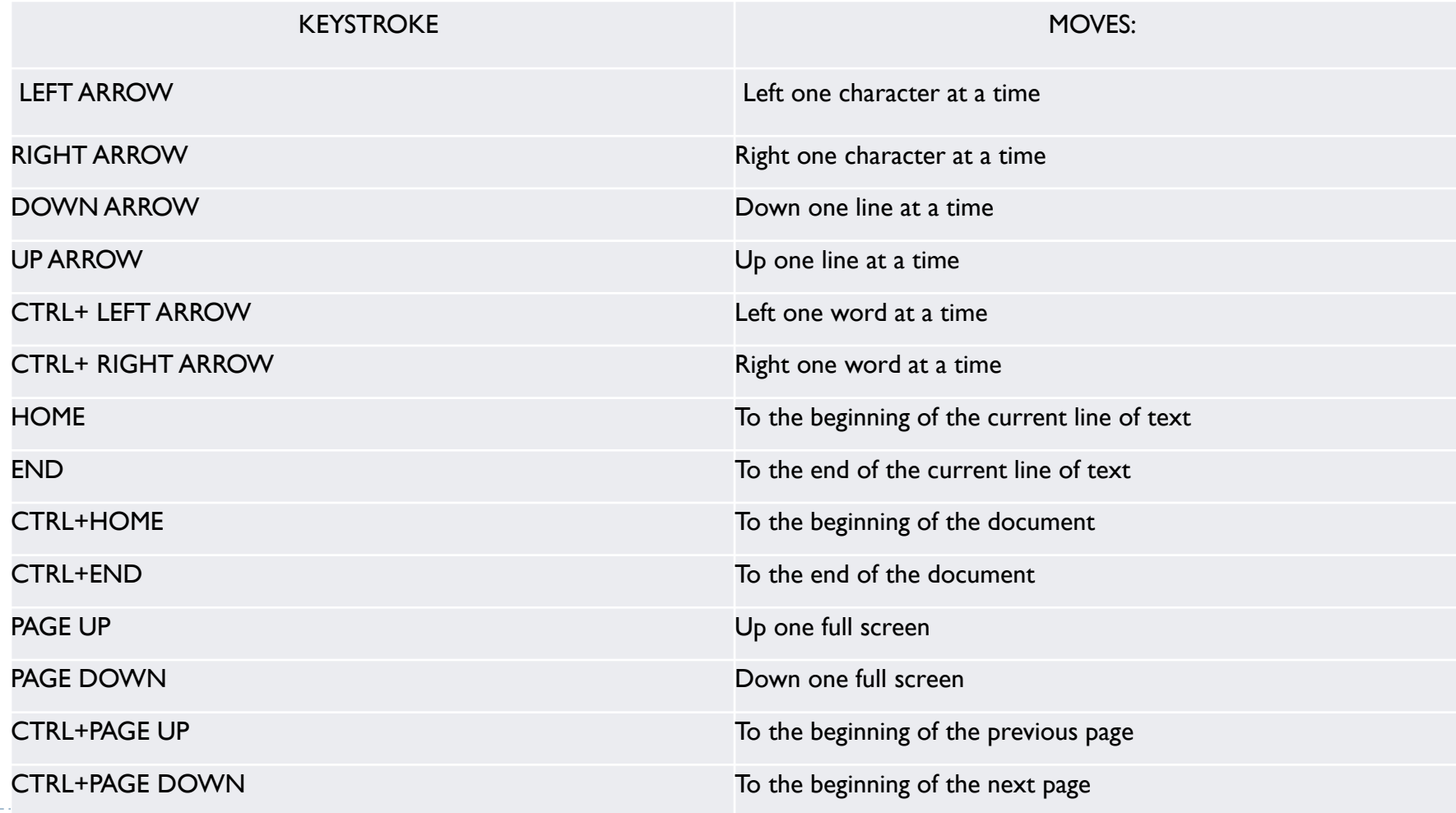

## **Keystrokes For Selecting Text**

 $\blacktriangleright$ 

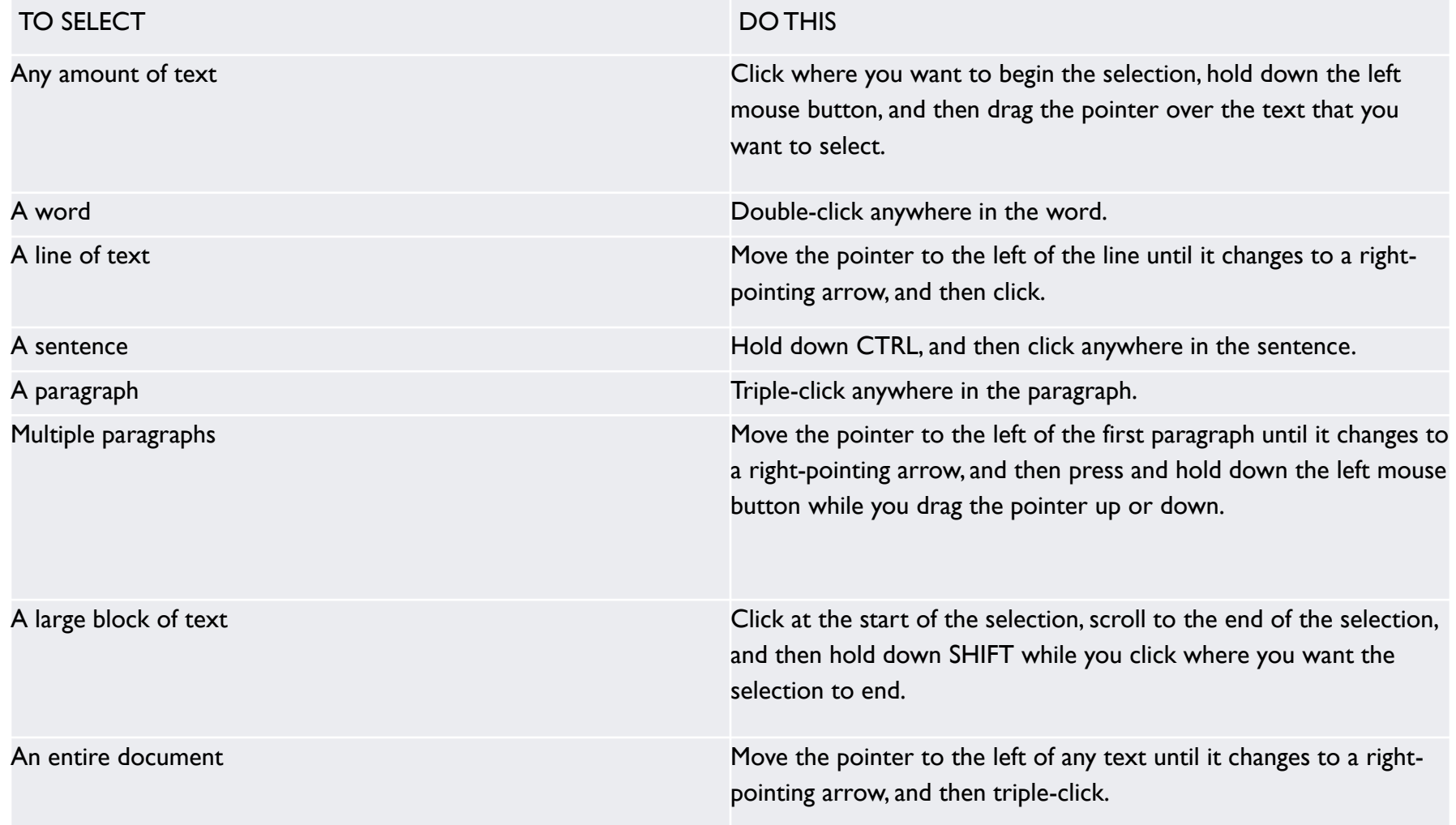

# Copying/Cutting/Pasting Text

D

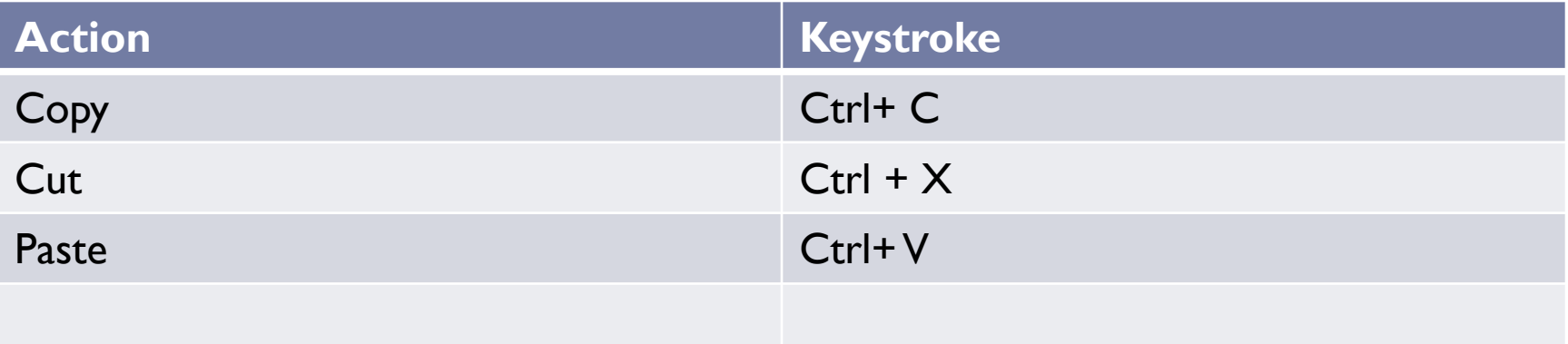

### Formatting Text

 $\blacktriangleright$ 

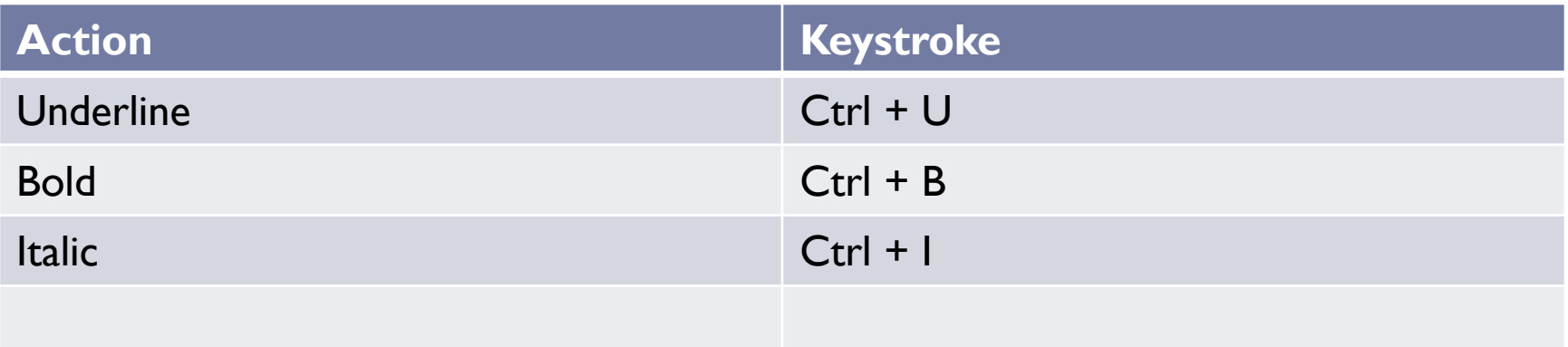

### Inserting a File/Picture from Google Mail

#### ▶ Understanding the Icons for Attachments

- ▶ Adding a File
- Adding a File from Google Drive
- ▶ gPay?
- ▶ Insert Photo
- ▶ Inserting a Hyperlink
- **Inserting an Emoji**

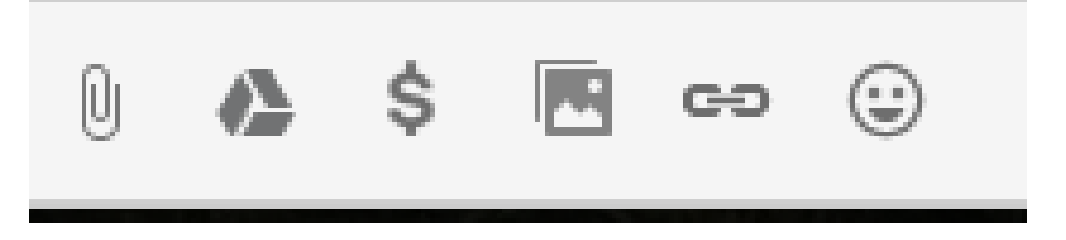

#### Inserting a Picture from SmartPhone (Apple - iOS)

- ▶ Select the Picture
- ▶ Click on the Upload Icon

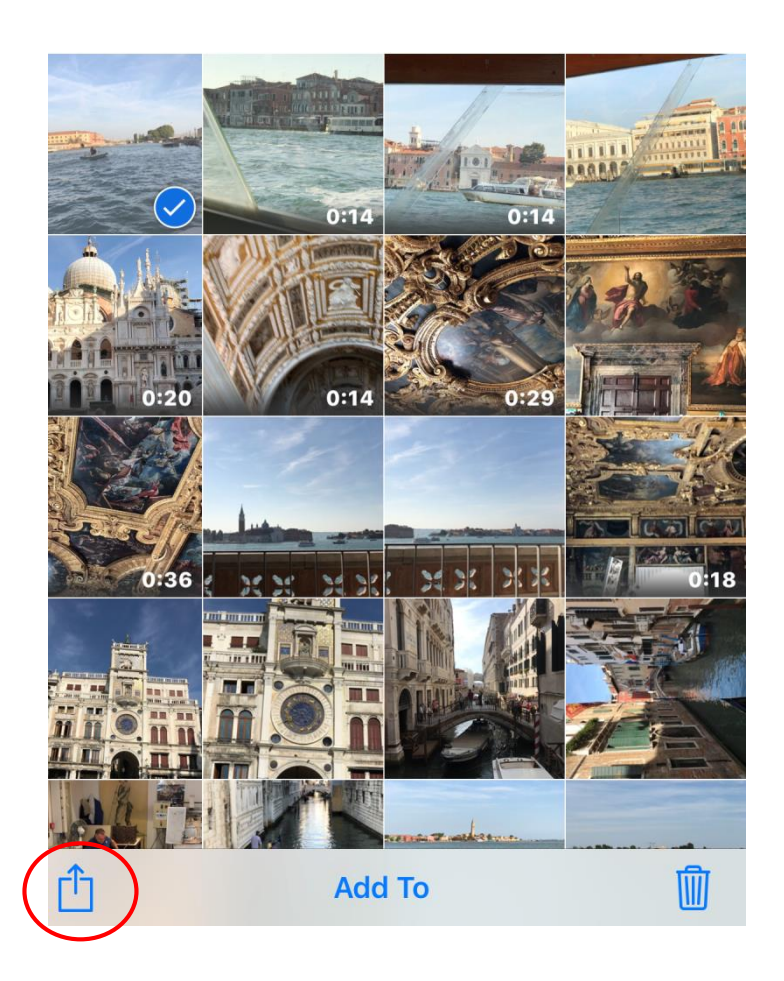

### Inserting a Picture from SmartPhone Apple (iOS)

- ▶ Select Attach to Text Message or
- ▶ Select Attach to Email

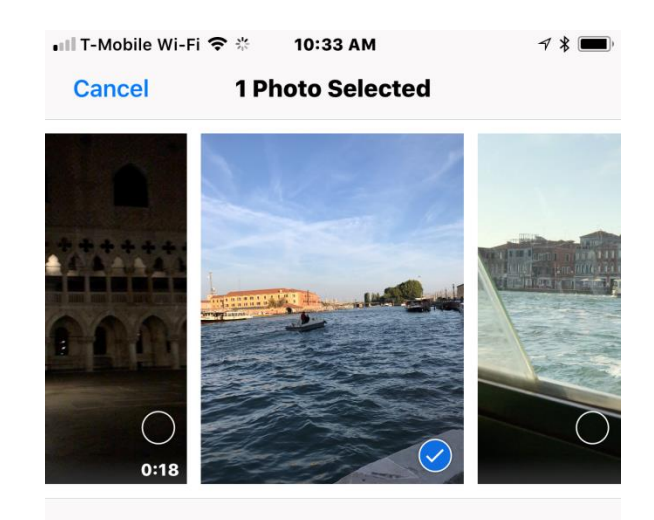

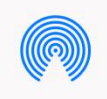

AirDrop. Share instantly with people nearby. If they turn on AirDrop from Control Center on iOS or from Finder on the Mac, you'll see their names here. Just tap to share.

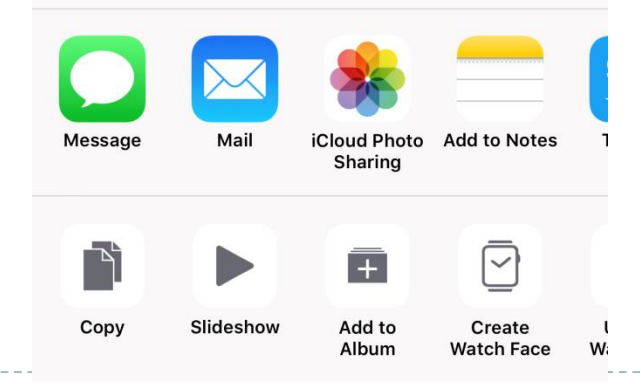

### Inserting a Picture from SmartPhone Android

- ▶ Select Compose
- ▶ Click Icon

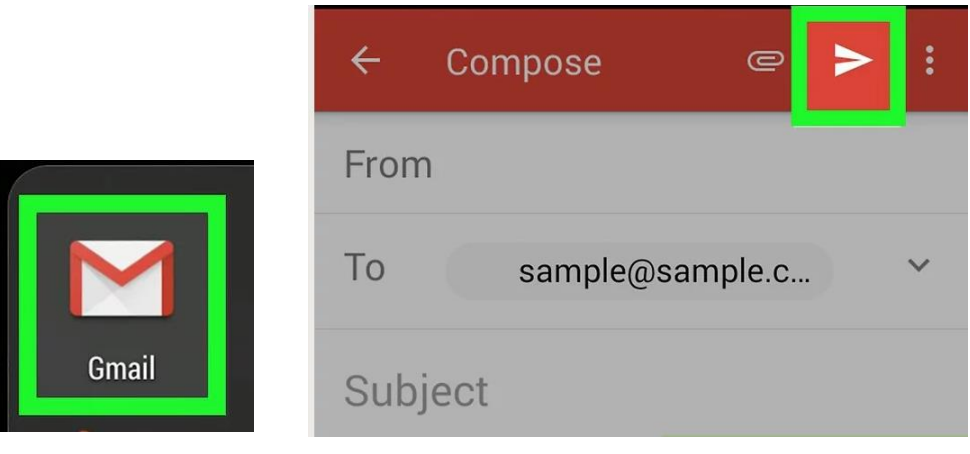

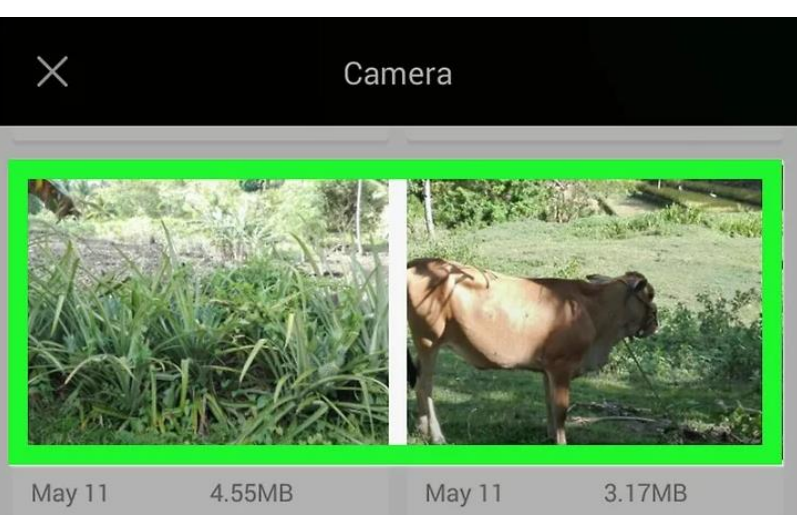

### Opening Attachments from Email

PDF

D

- Hyperlinks
- ▶ Pictures
- **Documents**

#### Inserting a Picture in a WORD Document

#### $\triangleright$  From the Insert Tab

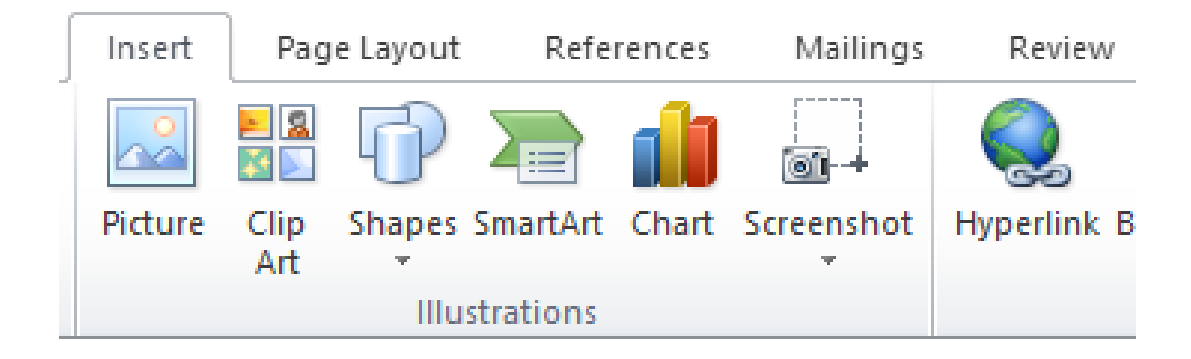